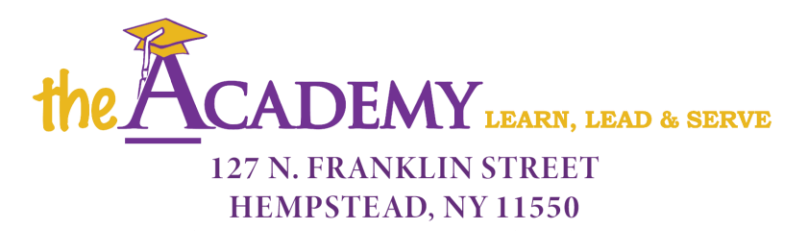

TELE:  $(516)$  778-6071 • FAX:  $(516)$  505-1236

February 28, 2022

Dear Parents/Guardians:

This is a reminder that third quarter parent teacher conferences are scheduled as follows:

**Date: Wednesday, March 9th Time: 2:30 p.m. - 5:30 p.m.**

**Date: Thursday, March 10th Time: 4:30 p.m. – 7:00 p.m.**

This year, conference sign-ups will be selected on My Conference and parent meetings will be online via zoom. Please follow the steps below to sign up for your preferred conference date and time. Time slots fill quickly, so please sign up at your earliest convenience.

## **Directions for Conference Sign-ups**

- 1. Please go to www.myconferencetime.com/tachs
- 2. Find and click on the name of your child's teacher.
- 3. Select your preferred date and time.
- 4. Enter required information. (E-mail address is not required, but if you enter one, you will receive an email confirmation.)
- 5. Click "Sign Up for Your Conference" near the bottom of the screen.
- 6. You're done! That's all there is to it.

Educationally Yours,

Travis Holloway *Principal*

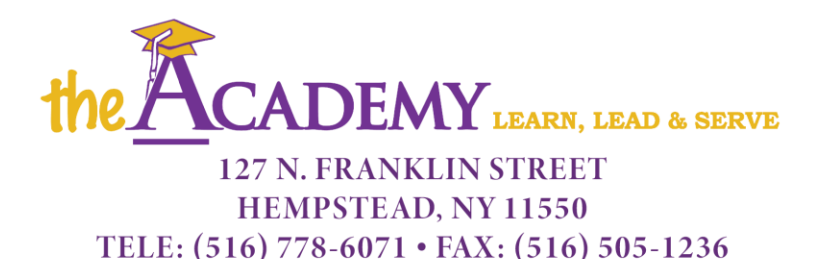

28 de Febrero del 2022

Queridos padres o guardianes:

Esto es un recordatorio de que las conferencias de maestros y de padres del tercer trimestre están programadas para las próximas dos semanas de la siguiente manera:

**Fecha: Miércoles 9 de Marzo Horario: 2:30 p.m. – 5:30 p.m.**

**Fecha: Jueves 10 de Marzo Horario: 4:30 p.m. – 7:00 p.m.**

Este año las inscripciones para las conferencias se realizarán online. Por favor, sigue los pasos indicados debajo para realizar tu inscripción en el día y hora más convenientes para ti. Las horas disponibles se ocupan rápidamente, así que, por favor, inscríbete lo antes que puedas.

## **Instrucciones para la inscripción de las conferencias**

- 1. Por favor, dirígete a www.myconferencetime.com/[cuenta]
- 2. Localiza el nombre del profesor de tu hijo y haz click en él.
- 3. Selecciona tu fecha y hora preferidas.
- 4. Introduce la información solicitada (no es necesaria la dirección e-mail, pero si introduces una, recibirás un email de confirmación).
- 5. Haz click en "Inscribir para su conferencia", cerca de la parte inferior de la pantalla.
- 6. ¡Ya está! Eso es todo.

Educativamente,

Travis Holloway *Director*